# **How-To: Use Your Sage Zoom Account**

Zoom Meetings is our new conferencing software that enables video and audio conferencing, chat, and webinars across mobile, and desktop systems. Zoom has replaced Adobe Connect for The Sage Colleges. It offers higher quality audio and video conferencing, screen sharing, and provides phone conference lines as well.

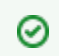

Sage has purchased a site license for Zoom. All members of the Sage community have pro licenses when they sign in to Zoom using the method described below.

## Here's how it's done

### Sign In

Visit [zoom.sage.edu.](https://zoom.sage.edu) From there you'll have the option to Sign in.

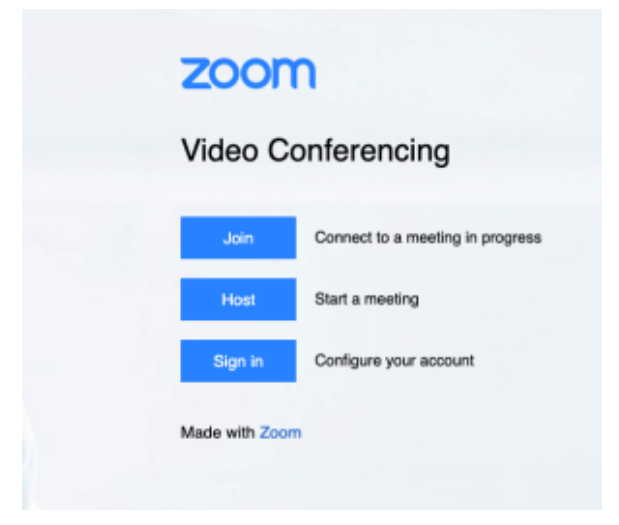

#### click photo to enlarge

After clicking the Sign in button you'll be redirected to Sage's Single Sign-on Portal. Sign in with your Sage email address and Sage password.

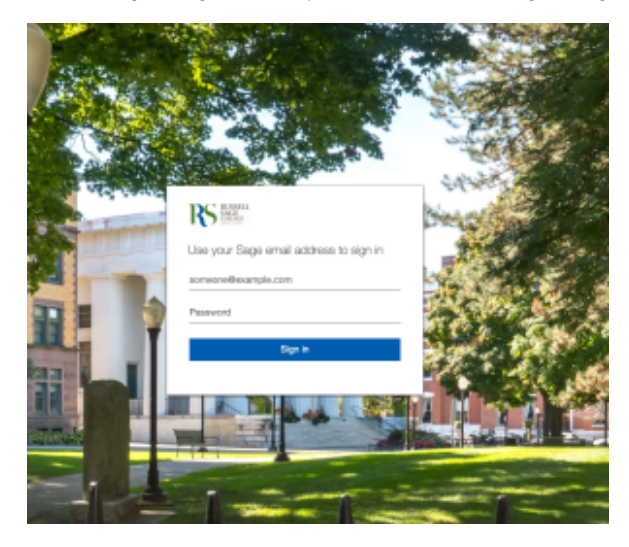

click photo to enlarge

Join or Start a Meeting

After you've logged into Zoom with your Sage credentials using Sage Single Sign-on you can join or start a meeting. To do so click on either Option located in the top right of your Zoom account page.

```
SCHEDULE A MEETING
```
**JOIN A MEETING** 

**HOST A MEETING +** 

#### click photo to enlarge

You can also join a meeting using an invitation email if the meeting organizer shared a link via email.

### Wrapping up

This article has gone over the steps necessary to set up your Zoom account and Access a pro license if needed. If you require Zoom training please review the following options:

- Learn how to [customize Zoom meeting settings](https://jira.sage.edu/confluence/display/ITKB/How-To%3A+Change+Zoom+Meeting+Settings).
- Review Zoom's [training videos here.](https://support.zoom.us/hc/en-us/articles/206618765-Zoom-Video-Tutorials?flash_digest=ed78d72b5fb0a6aadedf82c1bac364540d1ea3ea)
- Review Zoom's [live training sessions here](https://support.zoom.us/hc/en-us/articles/360029527911).
- Review Zoom's [KB here](https://support.zoom.us/hc/en-us?flash_digest=06df894061b42c5e73b15c65d76c1cb6b7e9d0d4).
- Reach out to the Service Center at [sc.sage.edu](https://sc.sage.edu) for more help.

### Related articles

- [How-To: Check if You Have a Zoom Webinar License Assigned](https://jira.sage.edu/confluence/display/ITKB/How-To%3A+Check+if+You+Have+a+Zoom+Webinar+License+Assigned)
- [How-To: Clear the Cache and Cookies in Your Web Browser](https://jira.sage.edu/confluence/display/ITKB/How-To%3A+Clear+the+Cache+and+Cookies+in+Your+Web+Browser)
- [How-To: Enable 2-Step Verification for your Sage Google Account](https://jira.sage.edu/confluence/display/ITKB/How-To%3A+Enable+2-Step+Verification+for+your+Sage+Google+Account)
- [How-To: Add a Recovery Email and Phone Number to your Sage Alumni Google Account](https://jira.sage.edu/confluence/display/ITKB/How-To%3A+Add+a+Recovery+Email+and+Phone+Number+to+your+Sage+Alumni+Google+Account)
- [How-To: Install Adobe Creative Cloud Applications](https://jira.sage.edu/confluence/display/ITKB/How-To%3A+Install+Adobe+Creative+Cloud+Applications)